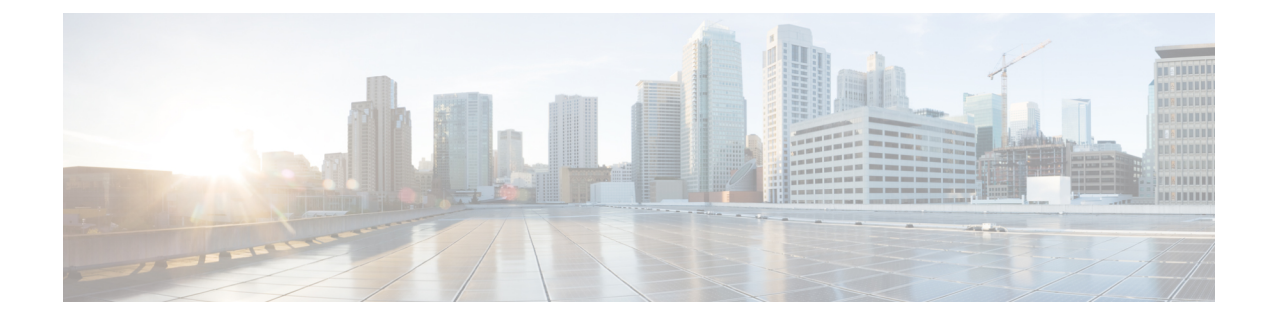

# **Integration, Tools und Zubehör**

- Jabber-Integrationen mit Zubehör und Tools, auf Seite 1
- Cisco Webex, auf Seite 2
- Slack, auf Seite 6
- Microsoft Teams, auf Seite 12
- VDI, on page 18

# **Jabber-Integrationen mit Zubehör und Tools**

Cisco Jabber vereinfacht Ihnen die Verwendung von anderem Zubehör Ihres Unternehmens. So können Sie unterschiedliche Headsets und Lautsprecher mit den Anruf- und Konferenzfunktionen in Jabber nutzen.

# **Zubehör**

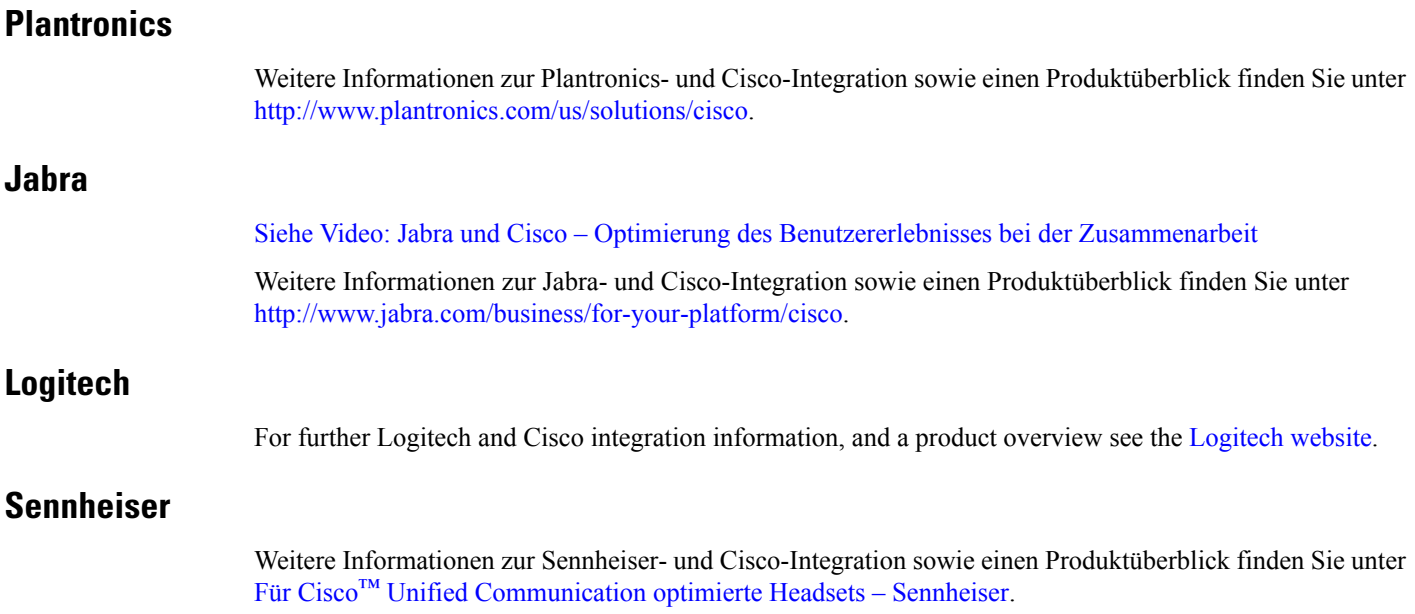

# **Produktivitätswerkzeuge**

### **Embrava Zubehör**

Weitere Informationen zur Jabra-Integration sowie einen Produktüberblick finden Sie unter [BusyLight](http://embrava.com/collections/blynclight) for Lync – [Embrava.](http://embrava.com/collections/blynclight)

Embrava Lumena-Headsets ermöglichen außerdem die Inline-Anrufsteuerung und Präsenzkontrolle.

Weitere Informationen finden Sie unter Lumena – [Embrava.](http://www.embrava.com/collections/lumena)

### **Kuando Busylight**

Weitere Produktinformationen zu Blynclight finden Sie hier: [BusyLight](http://www.plenom.com/products/kuando-busylight-uc-for-skype4b-lync-cisco-jabber-more/) – Kuando

# **Cisco Webex**

# **Verschieben von Kontakten und allgemeinen Einstellungen in Webex**

Wenn der Administrator ein Upgrade von Cisco Jabber auf Webex für Sie konfiguriert hat, können Sie ein integriertes Tool verwenden, um Ihre Kontakte und allgemeinen Einstellungen zu migrieren, damit Sie für den Wechsel nach Webex bereit sind.

Nachdem Sie Jabber gestartet und sich angemeldet haben, wird das Tool automatisch angezeigt (das kann zwischen fünf Minuten und drei Stunden dauern). Sie können es aber selbst ausführen, indem Sie diese Schritte ausführen, wenn Sie bereit sind. Möglicherweise müssen Sie Jabber neu starten. Ihre Daten in Jabber sind sicher und werden nicht beeinträchtigt, wenn das Tool die Daten in die Webex verschiebt.

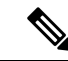

#### **Hinweis**

Sie können sich nur mit jeweils einer Anruf-App beim Telefondienst anmelden.Sie können sich beispielsweise nicht gleichzeitig auf Jabber und Webex am Telefonservice anmelden. Wenn Sie Jabber verwenden und sich an Webex anmelden, wird der Telefonservice in Jabber getrennt.

### **Vorbereitungen**

Vergewissern Sie sich, dass Sie eine der folgenden unterstützten Versionen von Jabber installiert haben:

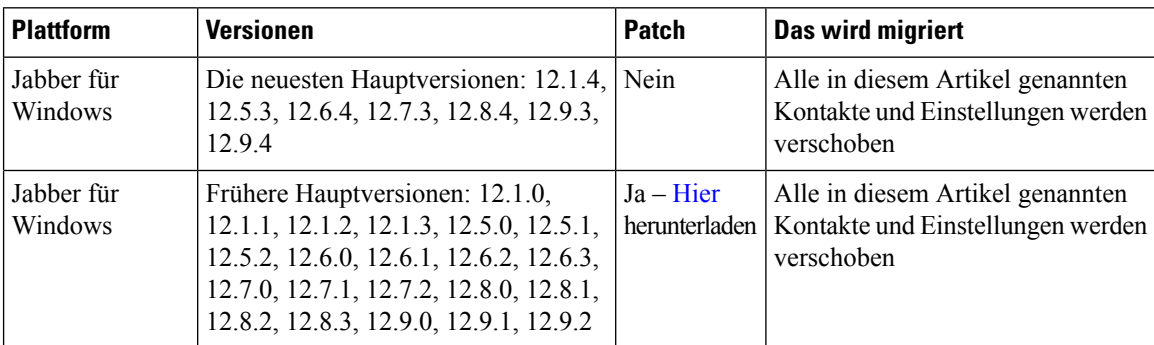

#### **Tabelle 1: Unterstützte Versionen von Jabber**

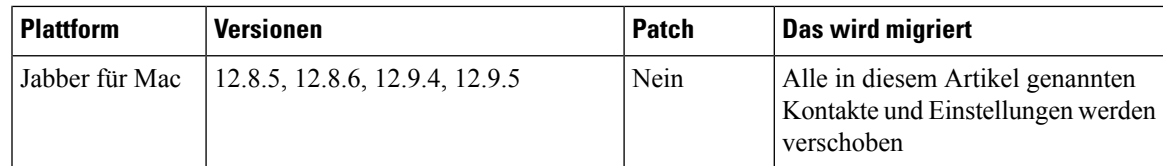

Stellen Sie sicher, dass Sie die folgenden Webex Anforderungen erfüllen:

- Wir empfehlen, dass Sie Webex von <https://www.webex.com/downloads.html> oder von der Website herunterladen, an die Sie Ihr Administrator weitergeleitet hat, und sie auf dem System installieren, auf dem Sie Jabber bereits verwenden.
- Stellen Sie sicher, dass Sie die neueste Version installieren. Möglicherweise müssen Sie sich bei Webex anmelden, bevor die Jabber-Daten übertragen werden können.

**Schritt 1** Klicken Sie auf **"Hilfe",** und wählen Sie **dann "Daten in Webex** verschieben".

**Schritt 2** Lesen Sie den Begrüßungsbildschirm und klicken Sie dann auf **Weiter**.

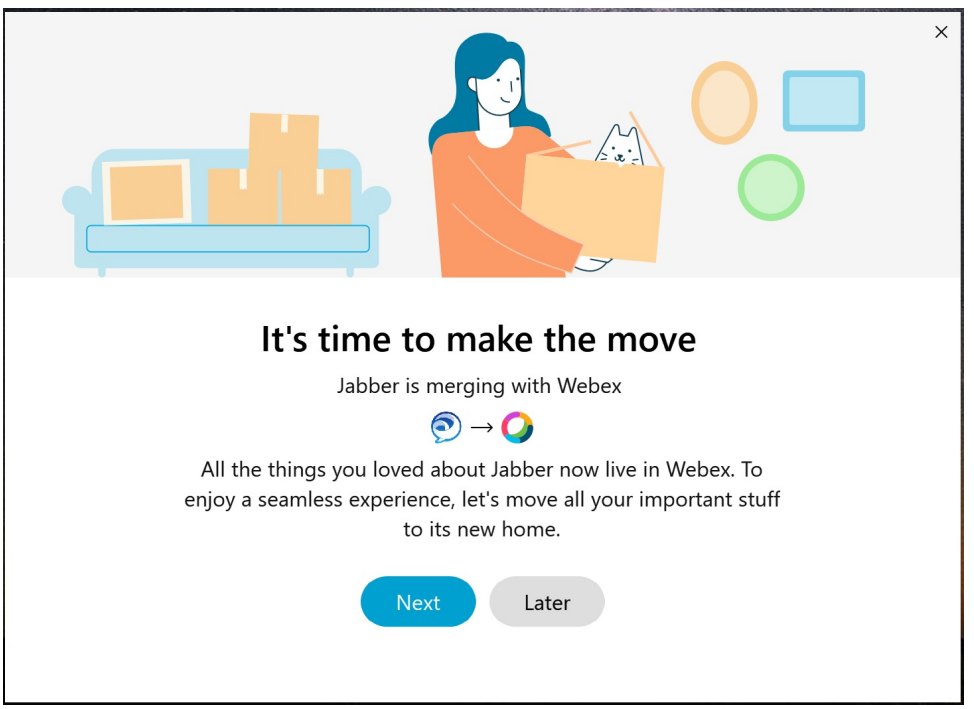

**Schritt 3** Aktivieren Sie die Elemente, die Sie in Webex verschieben möchten:

- **Kontakte**: Verschiebt die häufigsten Kontakttypen: Verzeichniskontakte mit vorhandenen E-Mails in der Cloud, benutzerdefinierte Kontakte und Fotos sowie XMPP Verbundkontakte.
- **Einstellungen**: Verschiebt die Anrufeinstellungen: Einstellungen für Videoanrufe (ein oder aus), Einstellungen für die Stummschaltung von Benachrichtigungen (für Chat und Anrufe – alle stummschalten, wenn in Jabber festgelegt, ansonsten Standardeinstellung in Webex) und Audio- und Videogeräteauswahl (das aktuell ausgewählte Gerät, falls festgelegt).

**Schritt 4** Klicken Sie auf **Zu Webex verschieben**.

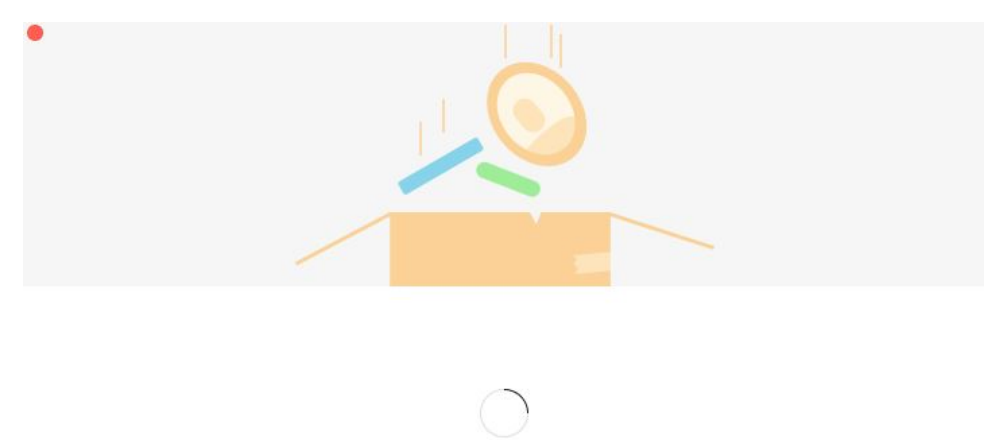

Es wird ein Statusindikator eingeblendet, der anzeigt, dass Ihre Daten vorbereitet werden.

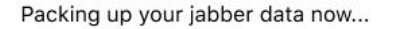

Auf dem nächsten Bildschirm wird angezeigt, dass Webex gestartet wird, wenn das Programm installiert ist. Möglicherweise müssen Sie sich bei Webex anmelden, wenn Sie das Programm zum ersten Mal öffnen.

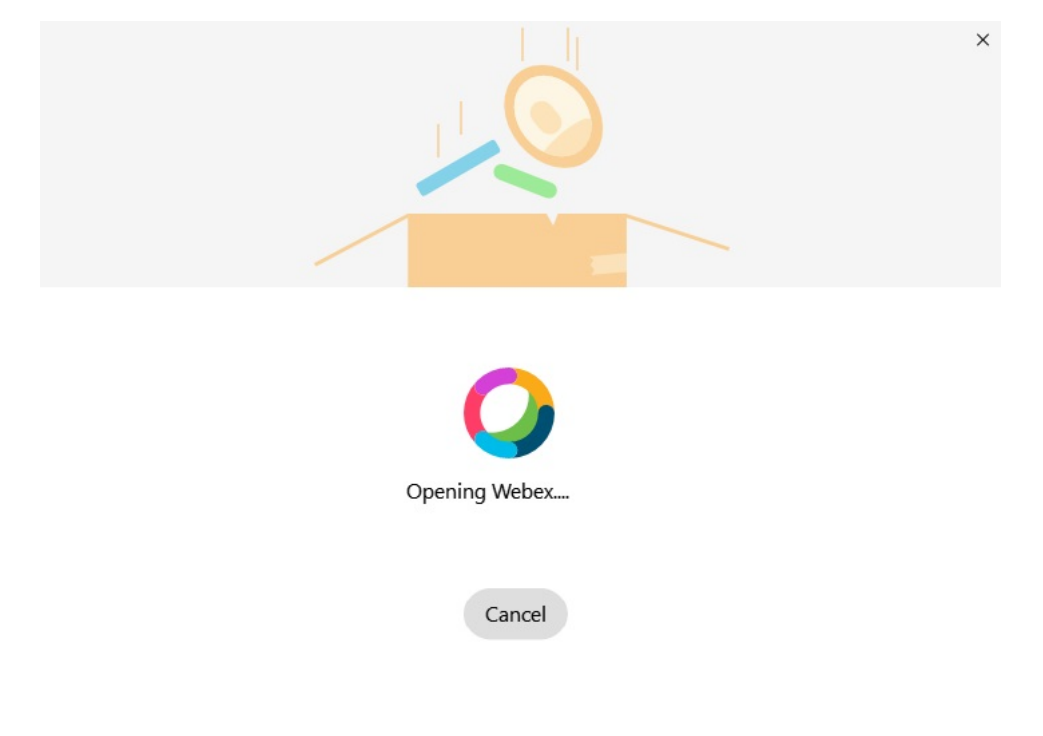

Wenn Webex nicht installiert ist, wird eine Fehlermeldung angezeigt. Sie können sich an Ihren Administrator wenden oder die neueste Version von Webex installieren, auf die in den oben genannten Voraussetzungen verwiesen wird. **Hinweis**

### **Schritt 5** Auf der **Seite You're all moved over!** auf Webex neu starten.

Es kann zu Fehlern kommen, wenn Kontakte nicht verschoben werden können oder ein Netzwerkproblem vorliegt. Das Tool in Jabber zeigt Ihnen einen Bericht an sowie die nächsten Maßnahmen, die Sie ergreifen können, falls Probleme auftreten – alle Kontakte, die nicht verschoben werden können (z. B. Kontakte, die sich noch nicht im Cloud-Verzeichnisdienst befinden, den Webex verwendet, oder lokale Kontakte in Active Directory, die nicht mit der Cloud synchronisiert wurden), werden als CSV-Datei (Comma-Separated Value) exportiert, auf die Sie später zurückgreifen können. Sie können das integrierte Tool jederzeit neu starten, wenn ein Fehler auftritt.

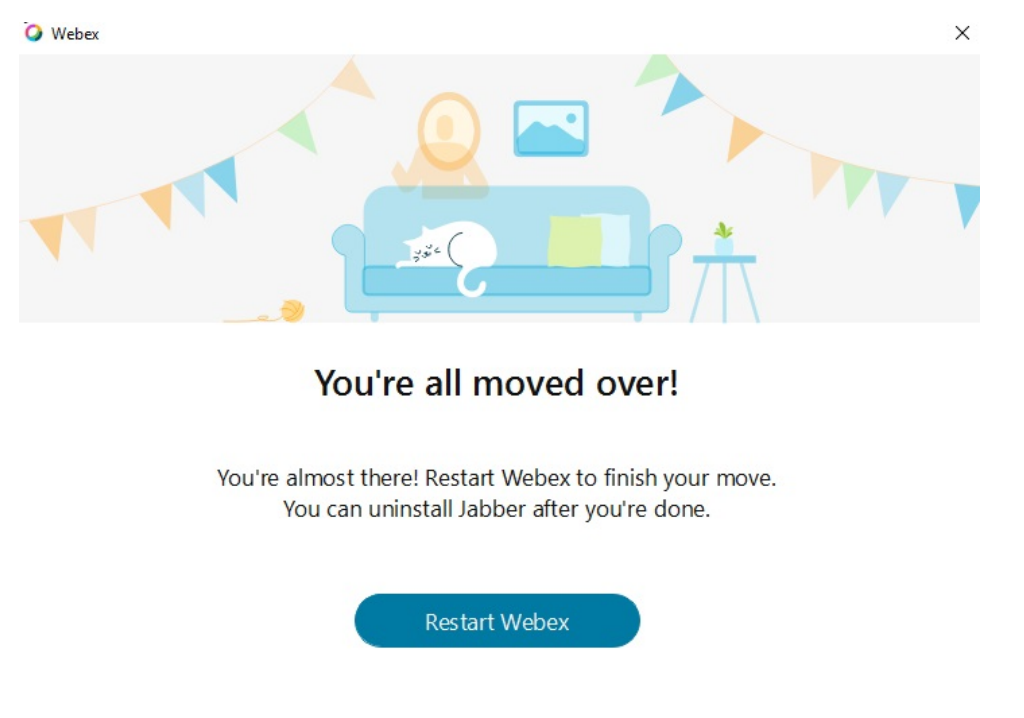

# **Chat in Jabber und Meeting in Webex**

Wenn Sie sich in einer Chat-Konversation mit Ihren Freunden oder Kollegen befinden, können Sie auch einer Webex Meeting in Cisco Jabber beitreten.

Bevor Sie an einer Webex-Konferenz teilnehmen, müssen Sie sicherstellen, dass die Cisco Webex Meetings-App auf dem Gerät installiert ist und Sie angemeldet sind.

### **Einer Webex Konferenz beitreten, während Sie in Jabber für Windows chatten**

**Schritt 1** Klicken Sie in Cisco Jabber auf **Meetings**, um Ihre Konferenzeinladungen anzuzeigen.

**Schritt 2** Klicken Sie auf In Webex beitreten und befolgen Sie die Anweisungen für Ihren Anruf, während Sie sich weiterhin in einer Konversation mit einem Kollegen befinden.

### **Einer Webex Konferenz beitreten, während Sie in Jabber für Mac chatten**

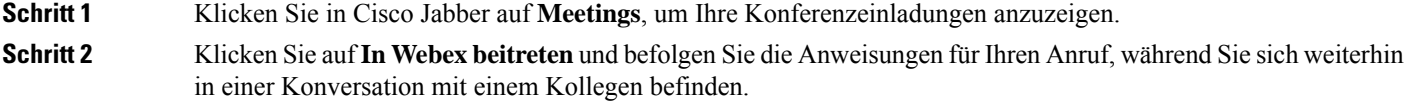

### **Einer Webex Konferenz beitreten, während Sie in Jabber für iPhone und iPad chatten**

Wenn Sie Cisco Jabber für iPhone verwenden, tippen Sie im Chat-Konversationsfenster auf **das** •

+**Plus-Symbol** <sup>+</sup> und dann auf  $\mathcal{D}$ . Befolgen Sie die Anweisungen, um Ihrem Anruf beizutreten, während Sie sich weiterhin in einer Konversation mit Ihren Kollegen befinden.

• Wenn Sie Cisco Jabber für iPad verwenden, tippen Sie im Chat-Konversationsfenster auf das ©. Befolgen Sie die Anweisungen, um Ihrem Anruf beizutreten, während Sie sich weiterhin in einer Konversation mit Ihren Kollegen befinden.

### **Einer Webex Konferenz beitreten, während Sie in Jabber for Android chatten**

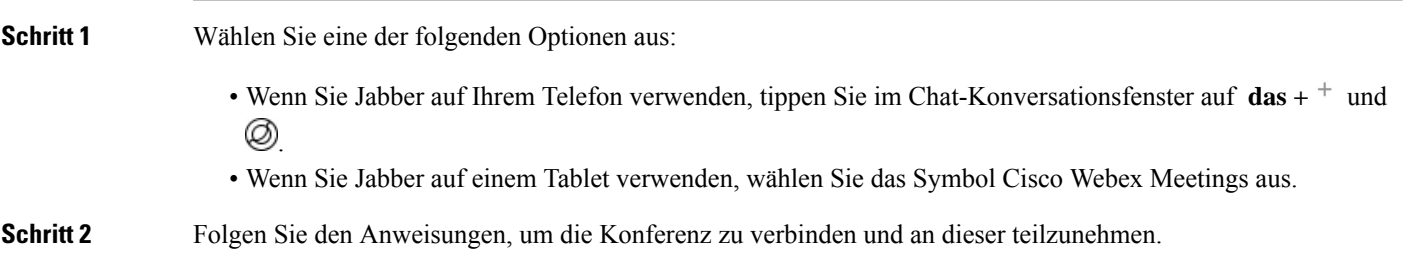

# **Slack**

Wenn Sie Jabber und Slack nutzen, können Sie jetzt einen Direktanruf über Slack mithilfe der Cisco Jabber-App noch einfacher tätigen. Installieren Sie dazu einfach die App aus dem Slack-Verzeichnis und aktivieren Sie die native Anrufanwendung in Slack, um Jabber verwenden zu können. Um Jabber mit Slack zu verwenden, müssen Sie über ein gültiges Jabber-Konto verfügen und sicherstellen, dass Ihr Wählplan für die Verwendung aller Funktionen korrekt konfiguriert ist.

Ш

### **Neues im September 2021**

#### **Benutzer**

Installiere Slack neu, um Cisco Jabber auf die neueste Version zu aktualisieren und neue Funktionen zu aktivieren.

Wenn Jabber installiert ist, können Sie einen Anruf mit einem anderen Benutzer schnell starten, indem Sie einen bestimmten Befehl in ein direktes Nachrichtenfenster eingeben. Wenn esjedoch nicht installiert ist, erhalten Sie mit diesem Befehl einen Link zu den Installationsanweisungen Ihres Administrators.

#### **Administratoren**

Verwenden Sie den neuen Befehl : **/jabberconfig** , um den Link festzulegen, der Ihre Benutzer zu weiteren Hilfe bei der Installation weiterleitet.

# **Benutzer**

### **Jabber für Slack installieren**

### **Vorbereitungen**

Wenn der Workspace-Administrator diese App für Ihren Workspace bereits installiert hat, müssen Sie diese Aktion nicht ausführen.

Klicke auf **Zum Slack-Logo is a** Add to Slack hinzufügen und folge den Anweisungen.

### **Anrufe über Slack tätigen**

#### **Vorbereitungen**

Die mit Slack verwendete Anmeldeadresse muss dieselbe Adresse sein, die Sie für die Anmeldung bei Jabber verwenden.

Ihr Administrator muss Jabber als Anrufoption in Slack aktivieren.

**Schritt 1** Öffnen Sie eine direkte Nachricht oder einen Kanal für die Person, die Sie anrufen möchten.

**Schritt 2** Führen Sie einen der folgenden Schritte aus:

• Klicke in einer Direktnachricht oder einem Channel auf das Telefonsymbol Swähle Cisco Jabber

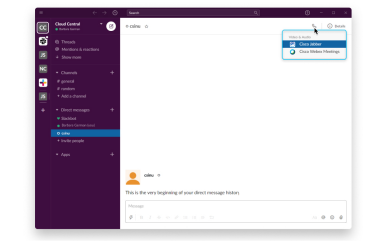

**aus**.

• Klicken Sie auf das Profil des Benutzers, klicken Sie auf **Anruf** und wählen Sie dann Cisco Jabber

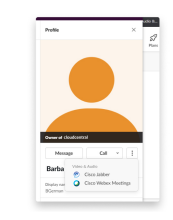

**aus**.

### **Jabber-App-Befehle von Slack**

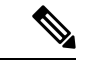

APP-Updates installieren: Um kürzlich hinzugefügte Funktionen zu aktivieren, müssen Benutzer, die Jabber vor September 2021 autorisiert haben, Slack neu installieren. **Hinweis**

Verwenden Sie diese Befehle mit der Cisco Jabber-App in Slack, um eine Person mit Jabber über eine direkte Nachricht, eine Telefonnummer oder eineSIP-URI (Uniform Resource Identifier) anzurufen.Sie können auch Kollegen bitten, Sie anzurufen, und mit den App-Befehlen in Slack außerdem Supportinformationen zu Jabber abrufen. Durch die Eingabe eines Befehls wird in der direkten Nachricht oder im Kanal ein klickbarer Link erstellt, über den Sie Jabber starten können.

### **Hinweis**

Wenn Sie zum ersten Mal einen Anruf mit der Jabber-App tätigen, werden Sie von Slack aufgefordert, die Aktion zu bestätigen. Wenn Sie diese Meldung nicht mehr bei jedem Anruf erhalten möchten, aktivieren Sie das Kontrollkästchen **Links von Cisco immer** öffnen und klicken Sie auf **Link** öffnen.

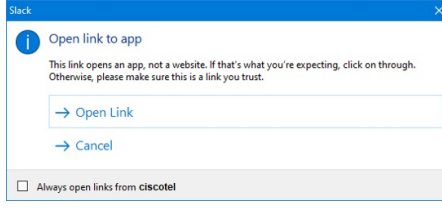

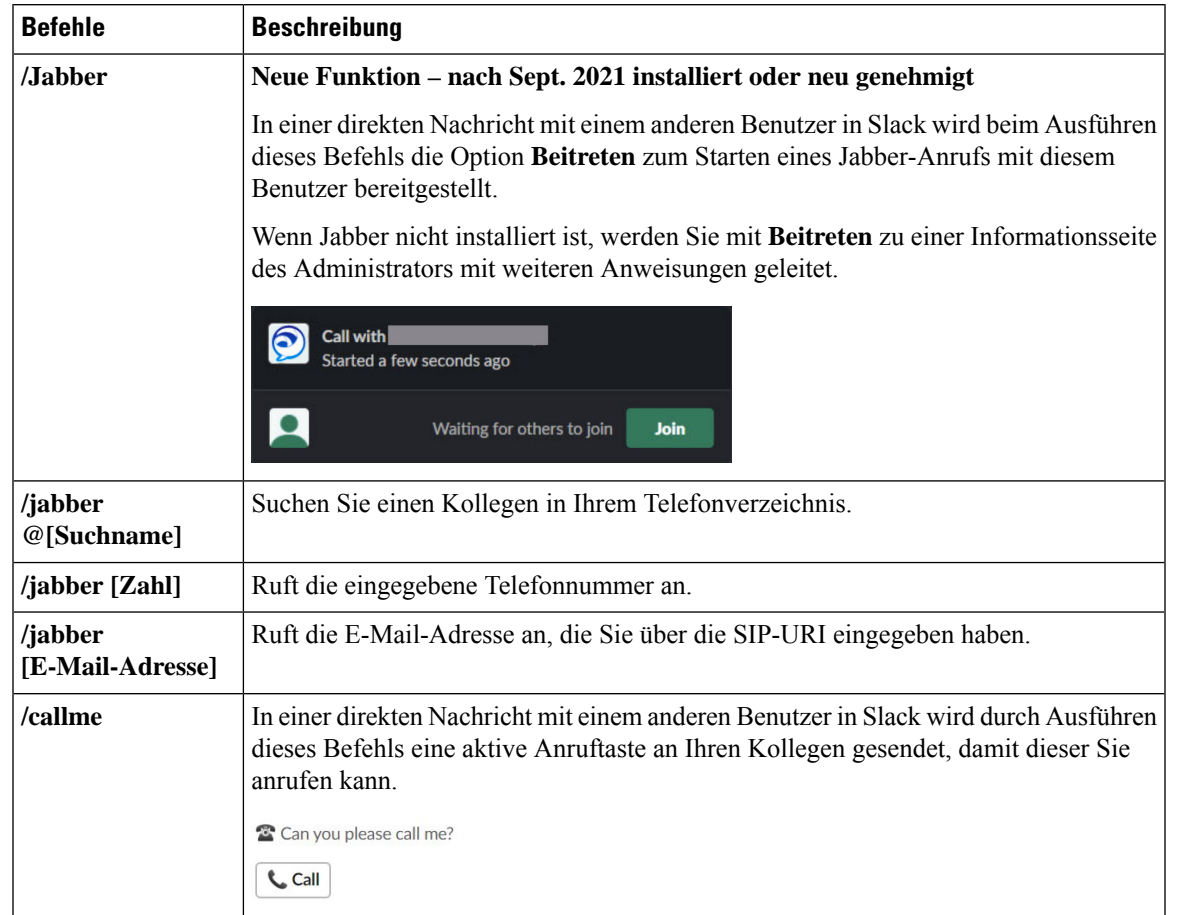

#### **Tabelle 2: App-Befehle für Jabber**

**Verwandte Themen**

[SIP-URI](cjab_b_cisco-jabber-user-guide_chapter2.pdf#nameddest=unique_52) Anrufe

# **Administratoren**

### **Jabber für Slack für alle Mitglieder deines Workspace installieren**

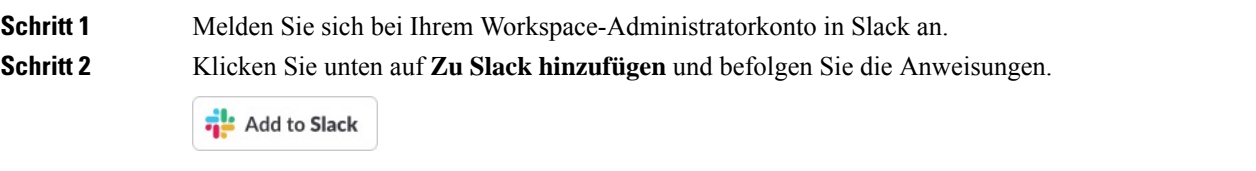

**Schritt 1** 

### **Anrufe in Slack mit Jabber aktivieren**

### **Vorbereitungen**

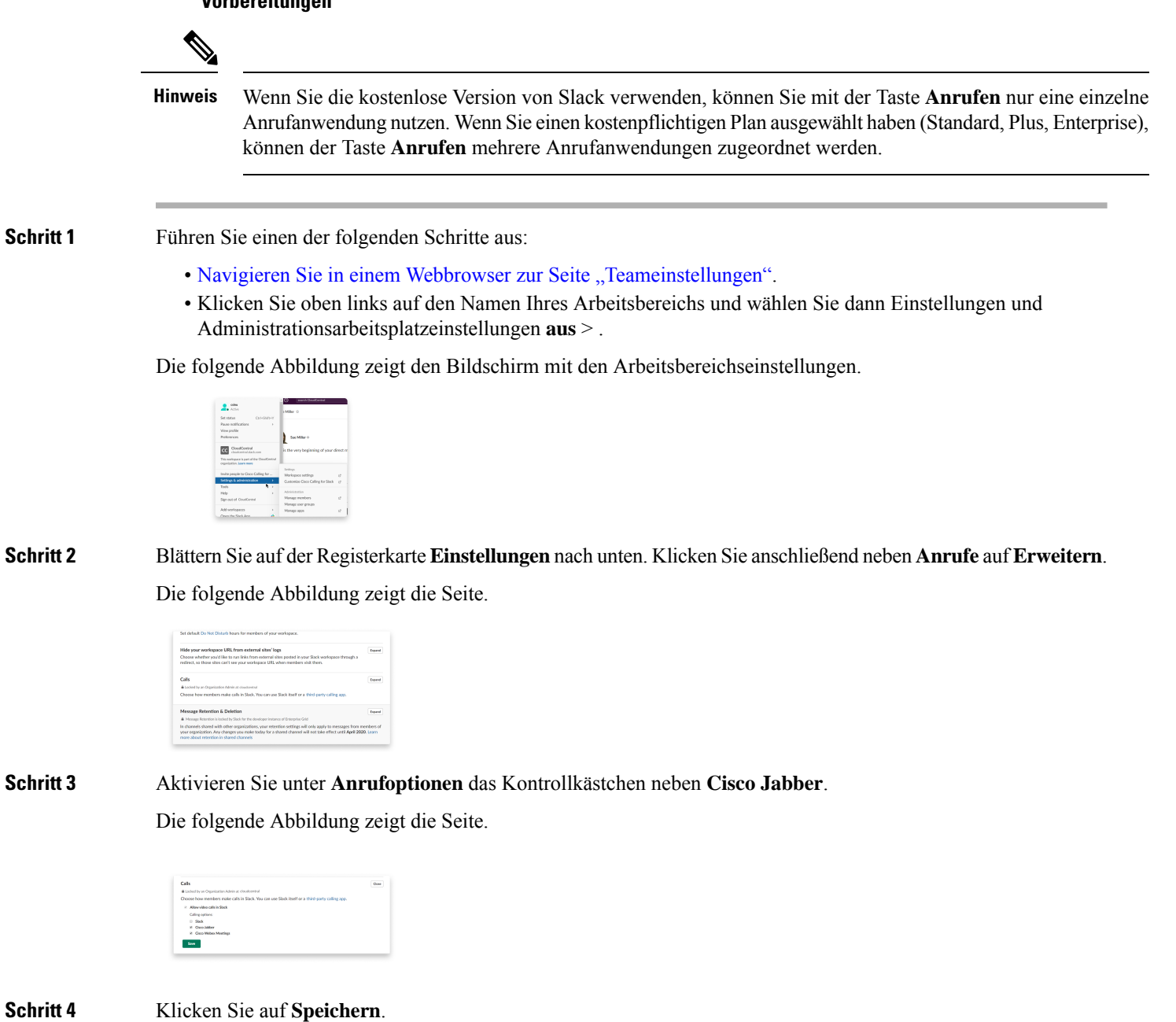

### **Anrufe in Slack konfigurieren**

Mit der App-Einstellung "Anrufe" in Slack kannst du das standardmäßige Anrufverhalten der Cisco Jabber Anrufanwendung auswählen. Wählen Sie zwischen E-Mail-Adresse (SIP URI) und Telefonnummern.

**Schritt 1** Klicken Sie in Ihrem Slack-Arbeitsplatz auf **Apps**.

**Schritt 2** Klicken Sie auf **Cisco Jabber**.

Die folgende Abbildung zeigt die Seitenanzeige.

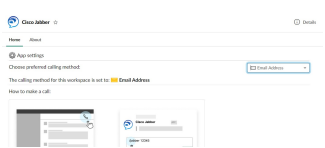

**Schritt 3** Wählen Sie auf der **Registerkarte Start** im Dropdown-Menü die Anrufmethode aus.

Die folgende Abbildung zeigt die Seitenanzeige.

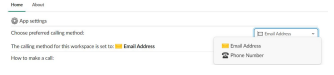

### **Jabber-Anrufe für Slack anpassen**

Steuern Sie, was geschieht, wenn ein Benutzer versucht, einen Jabber-Anruf zu tätigen, aber Jabber nicht installiert hat. Wenn sie den Jabber-Anrufbefehl eingeben und auf "Zusammenführen **" klicken**, werden sie standardmäßig an eine Cisco Webseite weitergeleitet. Sie können Ihre Benutzer jedoch auf einfache Weise auf Ihre eigene Website weiterleiten.

**Vor September 2021**: Benutzer, die Jabber vor September 2021 autorisiert haben, müssen die Anwendung neu installieren, um die Informationsseite zu verwenden.

**Schritt 1** Geben Sie in einem Nachrichtenfenster Folgendes ein: **/jabberconfig workspace\_info\_page set https://example.com**.

Ersetzen Sie **https://example.com** durch ihre eigene URL.

- **Schritt 2** Führen Sie einen der folgenden Schritte aus:
	- Geben Sie zum Überprüfen der konfigurierten Informationsseite Folgendes ein: **/jabberconfig workspace\_info\_page show**.
	- Um die Informationsseite auf den Standard zurückzusetzen, geben Sie Folgendes ein: **/jabberconfig workspace\_info\_page reset**.

Die folgende Abbildung zeigt die Ergebnisse der oben genannten Aktionen.

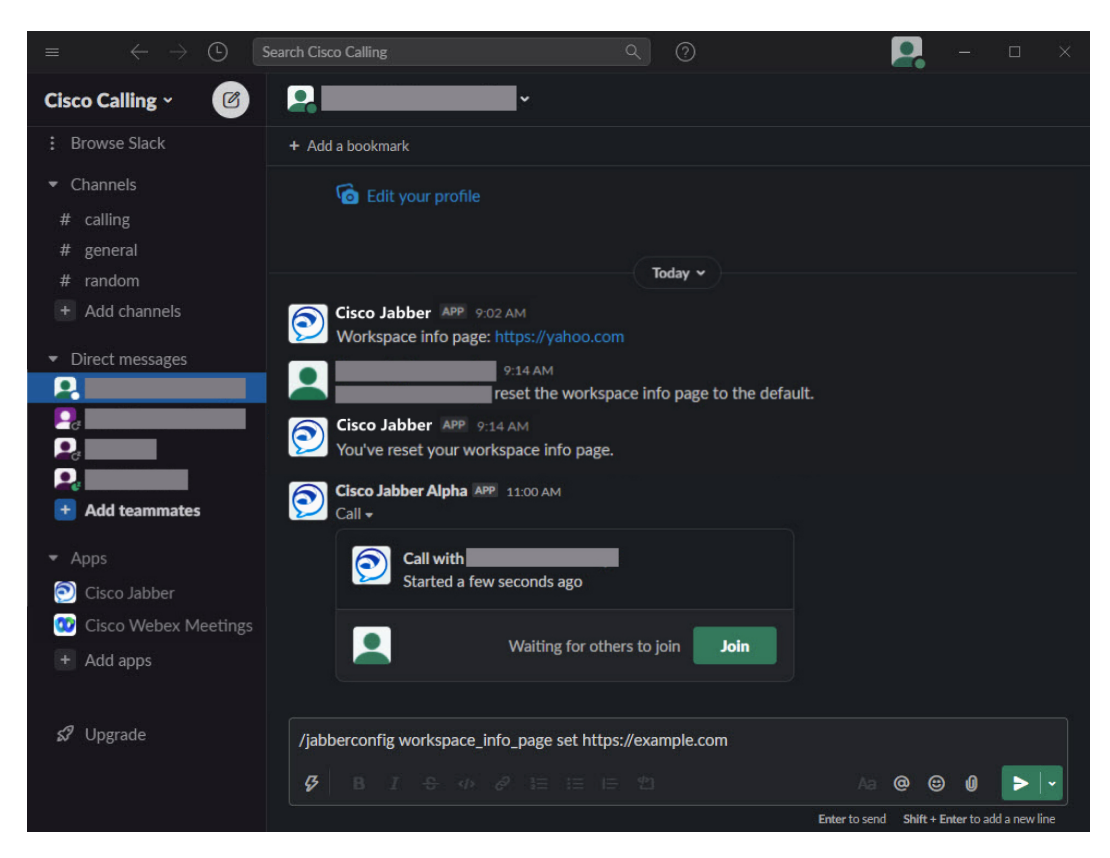

**Schritt 3** Wiederholen Sie die Schritte für jeden Arbeitsbereich.

# **Microsoft Teams**

# **Cisco Jabber für Microsoft Teams**

Installieren Sie die Jabber-App, um das Erlebnis mit Microsoft Teams zu verbessern. Mithilfe der Jabber-App können Sie optimierte Sprach- und Videoanrufe über Microsoft Teams tätigen.

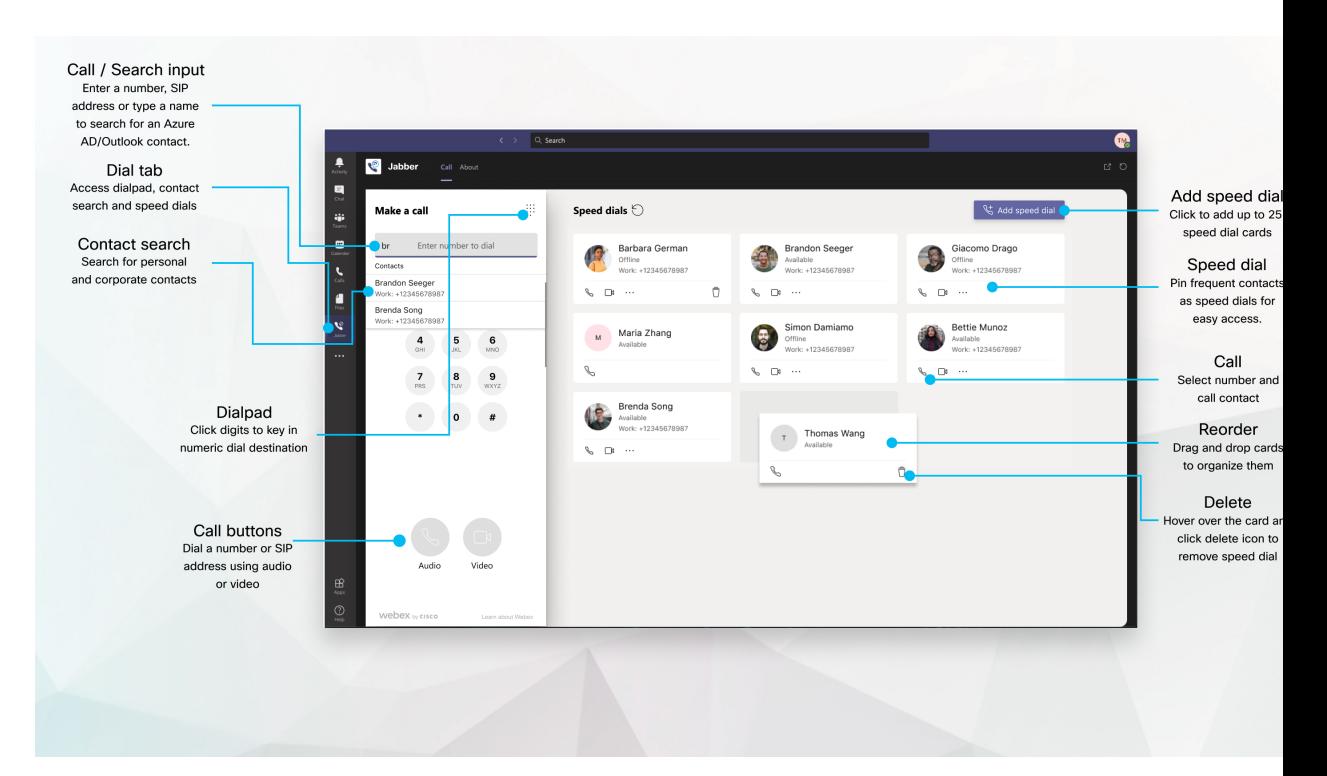

#### **Für Benutzer von Microsoft Teams: Mit Microsoft Teams problemlos Anrufe tätigen**

Sie können einen Anruf über das Tastenfeld tätigen oder alternativ ein Chat-Gespräch mit Microsoft Teams für Windows, Mac, Android, iPhone, iPad oder über Ihren Webbrowser in einen Anruf umwandeln. Rufen Sie die über das Verzeichnis synchronisierten und Ihre Outlook-Kontakte an, oder fügen Sie diese Kontakte als Kurzwahleinträge hinzu. Weitere Informationen finden Sie auf den folgenden Registerkarten.

#### **Für Administratoren: Konfigurieren von Jabber für Microsoft Teams**

Weitere Informationen zum Konfigurieren von Jabber für Ihre Organisation, um eine nahtlose Anruferfahrung in Microsoft Teams zu unterstützen, findenSie unter *Cisco Jabber Verwaltungsaufgaben*.

#### **Erstmalige Benutzer – Berechtigungen**

Wenn Sie die Cisco-App zum ersten Mal verwenden (oder sich von Microsoft Teams abmelden), werden Sie aufgefordert, gesuchten Kontakten Berechtigungen zu gewähren und mit Microsoft Teams zu interagieren. Anschließend werden Sie aufgefordert, Ihren Benutzernamen und Ihr Kennwort zur Überprüfung einzugeben.

#### **Jabber Virtual Desktop Infrastructure (VDI)**

Die Jabber-Anrufintegration für Microsoft Teams kann in VDI-Umgebungen verwendet werden. Bei Verwendung in einer VDI-Umgebung müssen sowohl Cisco Jabber als auch Microsoft Teams auf derselben virtuellen Maschine ausgeführt werden. Jabber muss auch im VDI-Modus mit dem Jabber VDI-Agenten und -Client bereitgestellt werden. Weitere Informationen hierzu finden Sie in der Jabber VDI-Dokumentation.

### **Neuerungen bei Cisco Jabber für Microsoft Teams**

Hier sind die Neuerungen in Cisco Jabber für Microsoft Teams.

#### **Februar 2021**

#### **Verbesserungen bei der Kurzwahl**

- Sie können nun auch Kontaktnamen und Telefonnummern hinzufügen, die sich nicht in Ihren Azure Active Directory- und Outlook-Kontakten befinden. So können Sie jetzt auch Ihre Lieblingspizzeria als Kurzwahl speichern!
- Wenn ein Kontakt mehrere Nummern hat, können Sie nun auswählen, welche Nummer als Kurzwahlnummer gespeichert werden soll.

#### **IVR-Tastenfeld (Interactive Voice Response)**

Sie können nun während eines Anrufs auf das Tastenfeld zugreifen, sodass Sie die vollständige DTMF-Unterstützung (Dual Tone Multi Frequency) erhalten.

## **Desktops**

### **Anrufe über eine Konversationsregisterkarte tätigen**

Tätigen Sie einen Anruf auf Ihrem iPad in Microsoft Teams mithilfe der Jabber-App.

### **Vorbereitungen**

Stellen Sie sicher, dass Ihr Administrator oder der Besitzer des Teambereichs die Jabber-App in Microsoft Teams installiert hat.

- **Schritt 1** Tippen Sie auf dem Startbildschirm auf das Symbol Chat Suchen.
- **Schritt 2** Suchen Sie nach der Person, die Sie anrufen möchten, und tippen Sie dann auf ihren Namen.
- **Schritt 3** Tippen Sie auf Auslassungspunkte **und** wählen Sie Jabber **aus**.

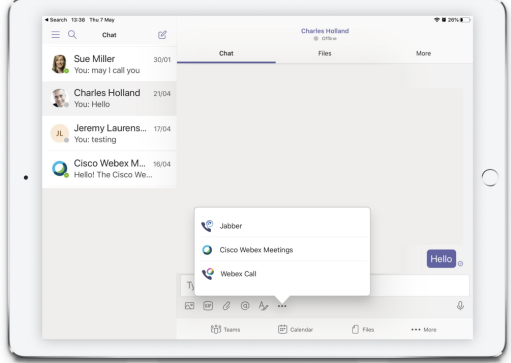

**Schritt 4** Um die Anrufoptionen aufzurufen, tippen Sie auf die zu wählende Nummer, um sie auszuwählen.

Ш

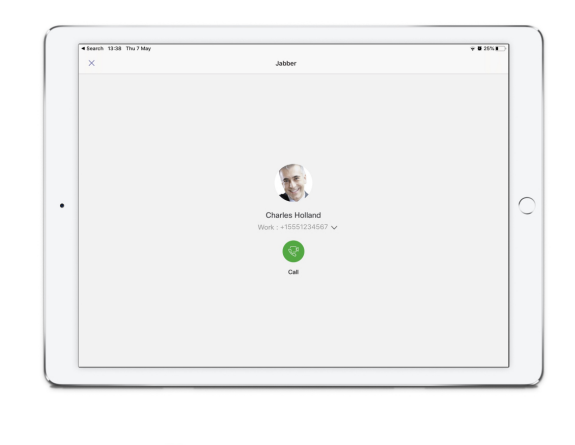

**Schritt 5** Klicken Sie auf

### **Anruf über das Tastenfeld tätigen**

Sie können dank der Jabber-Integration für Microsoft Teams über das Tastenfeld eine Nummer oder einen Kontakt aus Azure Active Directory oder aus Outlook anrufen.

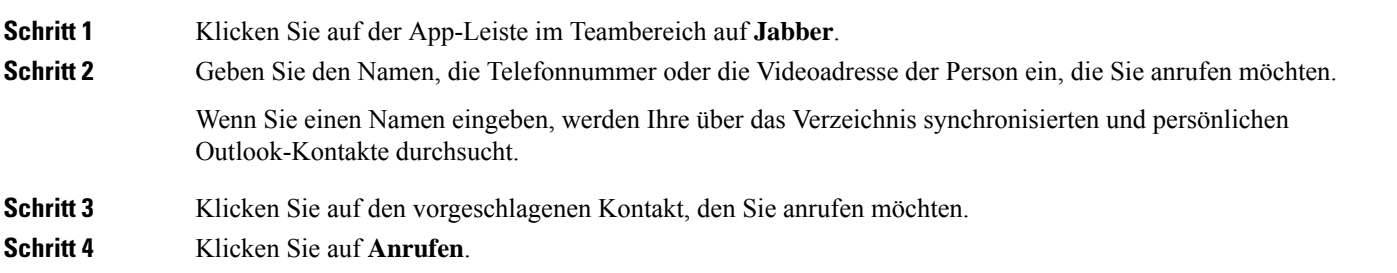

### **Anruf per Kurzwahl**

Sie können bis zu 25 Kontakte als Kurzwahleinträge aus Azure Active Directory und Ihren Outlook-Kontakten hinzufügen und verwalten, sodass Sie die am häufigsten verwendeten Kontakte schnell und einfach über die Cisco Jabber-Integration in Microsoft Teams anrufen können. Die App speichert Ihre Kurzwahleinträge in Ihrem Microsoft 365-Profil. Die Anzeige neben dem Kurzwahltitel zeigt an, wann Kurzwahleinträge in der Microsoft-Cloud gespeichert werden. Sie können auch benutzerdefinierte Kurzwahleinträge für Kontakte hinzufügen, die sich nicht in Ihren Azure Active Directory- oder Outlook-Kontakten befinden.

**Schritt 1** Klicken Sie auf der App-Leiste im Teambereich auf **Jabber**. **Schritt 2** Klicken Sie auf **Kurzwahl hinzufügen**. **Schritt 3** Geben Sie einen Namen ein, um einen Kontakt zu suchen, für den Sie eine Kurzwahl hinzufügen möchten, oder erstellen Sie eine neue Kurzwahlnummer. **Schritt 4** Führen Sie eine der folgenden Aktionen aus:

- **Ordnen Sie Ihre Kurzwahleinträge auf dem Bildschirm an**: Klicken Sie auf die Kurzwahleinträge, und ziehen Sie diese, um deren Reihenfolge auf dem Bildschirm zu ändern.
- **Einen Kurzwahlkontakt entfernen**: KlickenSie auf der Kontaktkarte auf die Auslassungspunkte, und klicken Sie auf **Aus Kurzwahl entfernen**.
- **Bearbeiteneinesbenutzerdefinierten Kontakts**: KlickenSie auf der Kontaktkarte auf die Auslassungspunkte und dann auf **Kurzwahl** bearbeiten.

# **Tätigen Sie einen Microsoft Teams-Anruf auf iPhone und Android**

Tätigen Sie einen Anruf auf Ihrem Mobilgerät in Microsoft Teams für Android und iPhone mit der Jabber-App.

### **Vorbereitungen**

Stellen Sie sicher, dass Ihr Administrator oder der Besitzer des Teambereichs die Jabber-App in Microsoft Teams installiert hat.

- **Schritt 1** Tippen Sie auf dem Startbildschirm auf das Symbol Chat Suchen.
- **Schritt 2** Suchen Sie nach der Person, die Sie anrufen möchten, und tippen Sie dann auf ihren Namen.
- **Schritt 3** Tippen Sie auf Auslassungspunkte **und** wählen Sie Jabber **aus**.

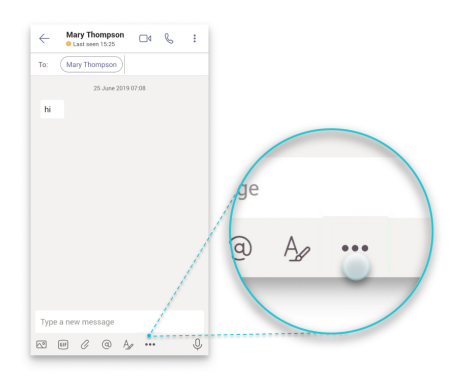

**Schritt 4** Tippen Sie auf die angezeigte Nummer, um die Anrufoptionen aufzurufen, und wählen Sie die Nummer aus.

 $\mathbf{L}$ 

![](_page_16_Picture_279.jpeg)

# **Tätigen eines Microsoft Teams-Anrufs auf dem iPad**

Tätigen Sie einen Anruf auf Ihrem iPad in Microsoft Teams mithilfe der Jabber-App.

### **Vorbereitungen**

Stellen Sie sicher, dass Ihr Administrator oder der Besitzer des Teambereichs die Jabber-App in Microsoft Teams installiert hat.

- **Schritt 1** Tippen Sie auf dem Startbildschirm auf das Symbol Chat Suchen.
- **Schritt 2** Suchen Sie nach der Person, die Sie anrufen möchten, und tippen Sie dann auf ihren Namen.
- **Schritt 3** Tippen Sie auf Auslassungspunkte **und** wählen Sie Jabber **aus**.

![](_page_16_Figure_10.jpeg)

**Schritt 4** Um die Anrufoptionen aufzurufen, tippen Sie auf die zu wählende Nummer, um sie auszuwählen.

![](_page_17_Picture_2.jpeg)

**Schritt 5** Klicken Sie auf .

# **VDI**

Cisco Virtual Desktop Infrastructure (VDI) provides users with a hosted desktop environment. For more information, see Virtual Desktop [Infrastructure](https://www.cisco.com/c/en/us/solutions/data-center-virtualization/desktop-virtualization/index.html) (VDI).

# **VDI-Geräteauswahl**

Cisco Jabber Softphone für VDI enthält eine Komponente namens **Geräteauswahl**. Die **Geräteauswahl** ist ein Menü, über das Sie Ihre Kameras, Lautsprecher, Mikrofone und Signaltonbenachrichtigungen verwalten können.Sie können die aktiven Geräte anzeigen oder ändern. Oben im Menü wird eine Liste der Lautsprecher, gefolgt von Mikrofonen, Signaltongeräten und Kameras angezeigt.

Das **Symbol für die Geräteauswahl** wird im Infobereich (Taskleiste) in der unteren rechten Ecke des Bildschirms angezeigt. Einige Symbole, einschließlich der **Geräteauswahl**, lassen sich ausblenden. Klicken Sie im Benachrichtigungsbereich auf den Pfeil nach oben, um die ausgeblendeten Symbole anzuzeigen.

Nachdem Sie ein neues Gerät verbunden haben, wird die Meldung Neues Gerät gefunden im Benachrichtigungsbereich angezeigt, und das neue Gerät wird aktiviert.

WennSie ein Gerät trennen, wird die Nachricht Gerät getrennt im Benachrichtigungsbereich angezeigt. Jabber wählt das nächste verfügbare Gerät mit der höchsten Priorität aus. Um die Priorität für Ihre Geräte zu ändern, gehen Sie zu **Dateioptionen** > > **Audio** > **Erweitert**.

![](_page_17_Picture_12.jpeg)

**Hinweis**

Wenn Sie ein neues Headset verbinden, fügt Cisco Jabber dieses standardmäßig am Anfang der Prioritätsliste ein. Wenn Sie in einer Hot-Desk-Umgebung arbeiten und den Thin Client und das Headset verschieben, wird das eingebettete Mikrofon zum bevorzugten Gerät. Der Administrator kann einen Parameter festlegen, der dasStandardverhalten überschreibt. Cisco Jabber fügt neue Geräte dann am Ende derPrioritätsliste hinzu und Ihr Headset bleibt das bevorzugte Gerät.

П

# **VDI-Geräteauswahl verwenden**

Verwenden Sie das Menü **Geräteauswahl**, um Ihre aktiven Geräte anzuzeigen oder die Kamera, den Lautsprecher, das Mikrofon oder den Signalton zu wechseln. Es müssen mehrere Geräte verbunden sein.

![](_page_18_Picture_627.jpeg)

# **Kamerawechsel**

Cisco Jabber Softphone für VDI bestimmt die Videoqualität zu Beginn eines Anrufs. Wenn Sie einen Anruf mit einer unterstützten HD-Kamera starten und anschließend zu einer Kamera mitStandardauflösung wechseln, wird die Videoqualität beeinträchtigt. Wir empfehlen, dass Sie die Kamera zwischen Anrufen wechseln.

# **Bildschirmsperre und Anrufsteuerung**

Während Ihr gehosteter virtueller Desktop-Bildschirm gesperrt ist, können Sie keine Anrufe tätigen, Sie können aber Anrufe empfangen. Wenn ein Anruf eingeht, während Ihr gehosteter virtueller Desktop-Bildschirm gesperrt ist, können Sie das Zubehör verwenden, um den Anruf anzunehmen. Mit dem unterstützten Audiozubehör stehen die folgenden Anrufsteuerungsfunktionen zur Verfügung, während der Bildschirm gesperrt ist:

- Anruf annehmen
- Anruf beenden
- Anruf halten
- Anruf fortsetzen
- Audiostummschaltung aktivieren/deaktivieren
- Audiolautstärke einstellen

## **Anpassen der Einstellungen für Jabra-Bluetooth-Geräte**

Die meisten Jabra-Bluetooth-Geräte verursachen eine kurze Verzögerung beim Öffnen des Audiopfads (ca. 1 bis 3 Sekunden). Für unterstützte Jabra-Bluetooth-Geräte können Sie die Verzögerung verhindern, indem Sie die Geräteeinstellungen in Jabra Direct ändern. Weitere Informationen erhalten Sie auf der Jabra-Website.

#### **Vorbereitungen**

Jabra Direct muss installiert sein.

![](_page_19_Picture_535.jpeg)

# **Headsets und Klingeltöne**

Mit einigen kabellosen Headsets hören Sie möglicherweise den Klingelton für eingehende Anrufe nicht, da die kabellose Verbindung für das Gerät nicht offen ist. Um die kabellose Verbindung zu öffnen, drücken Sie die Anrufannahmetaste am Headset.

![](_page_19_Picture_7.jpeg)

**Hinweis** Einige Headsets geben einen eigenen internen Signalton wieder.

## **Jabber Softphone für VDI-Funktionen**

Cisco Jabber Softphone für VDI unterstützt die meisten Cisco Jabber für Windows-Funktionen, sofern nicht anderweitig angegeben. Eine Liste der Ausnahmen finden Sie im entsprechenden Abschnitt für Ihre Version von Cisco Jabber Softphone für VDI.

#### **Version 14.0**

- Mitarbeiterbegrüßung
- Anwendungsfreigabe
- Auswahl des Audiogeräts im Hauptmenü
- Firmware-Upgrade-Benachrichtigung (Linux) für Cisco-Headset
- Cisco Sunkist 730 Headset-Präsenz-LED synchronisiert mit Jabber (Linux)
- Cisco Unified Survivable Remote Site Telephony (SRST)
- Benutzerdefinierte Kontakte für den Teamnachrichtenmodus
- Steuerung der Kamera der Gegenstelle (Far End Camera Control, FECC)
- Federal Information Processing Standard, Publication 140-2 (FIPS 140-2) and Information Assurance (IA) Compliance
- Unterstützung für H.264 High Profile
- Nur-IM-Bildschirmfreigabe
- Verbesserte Videoauflösung
- Cisco Jabber-/Jabber-Anruf
- Cisco Jabber-Tischtelefonvideo (Wiedergabe des Videos auf dem Desktop, wenn der Thin Client mit dem Tischtelefon des Benutzers verbunden ist)
- Kerberos und CAC (Common Access Card) mit SSO (Single Sign On)
- Cisco Jabber Softphone für VDI bietet keine Unterstützung für CAC und unterstützt Kerberos nur mit SSO.
- MRA-Registrierungs-Failover
- PreferP2PDesktopShare (Konfigurationsparameter, um in der Cisco Jabber-Konfigurationsdatei der persönlichen Bildschirmfreigabe den Vorrang vor der Videofreigabe zu geben)
- Supervisor aufschalten
- Stille Überwachung
- Wireless-Bildschirmfreigabe
- XMPP-Verbund für den Teamnachrichtenmodus
- Whisper-Ankündigungen

### **Version 12.9**

- Mitarbeiterbegrüßung
- Anwendungsfreigabe
- Auswahl des Audiogeräts im Hauptmenü
- Firmware-Upgrade-Benachrichtigung (Linux) für Cisco-Headset
- Cisco Sunkist 730 Headset-Präsenz-LED synchronisiert mit Jabber (Linux)
- Cisco Unified Survivable Remote Site Telephony (SRST)
- Benutzerdefinierte Kontakte für den Teamnachrichtenmodus
- Steuerung der Kamera der Gegenstelle (Far End Camera Control, FECC)
- Federal Information Processing Standard, Publication 140-2 (FIPS 140-2) and Information Assurance (IA) Compliance
- Unterstützung für H.264 High Profile
- Nur-IM-Bildschirmfreigabe
- Verbesserte Videoauflösung
- Cisco Jabber-/Jabber-Anruf
- Cisco Jabber-Tischtelefonvideo (Wiedergabe des Videos auf dem Desktop, wenn der Thin Client mit dem Tischtelefon des Benutzers verbunden ist)
- Kerberos und CAC (Common Access Card) mit SSO (Single Sign On)
- Cisco Jabber Softphone für VDI bietet keine Unterstützung für CAC und unterstützt Kerberos nur mit SSO.
- PreferP2PDesktopShare (Konfigurationsparameter, um in der Cisco Jabber-Konfigurationsdatei der persönlichen Bildschirmfreigabe den Vorrang vor der Videofreigabe zu geben)
- Stille Überwachung
- Supervisor aufschalten
- Wireless-Bildschirmfreigabe
- XMPP-Verbund für den Teamnachrichtenmodus

#### **Version 12.8**

- Anwendungsfreigabe
- Auswahl des Audiogeräts im Hauptmenü
- Benutzerdefinierte Kontakte für den Teamnachrichtenmodus
- Steuerung der Kamera der Gegenstelle (Far End Camera Control, FECC)
- Unterstützung für H.264 High Profile
- Nur-IM-Bildschirmfreigabe
- Verbesserte Videoauflösung
- Cisco Jabber-/Jabber-Anruf
- Cisco Jabber-Tischtelefonvideo (Wiedergabe des Videos auf dem Desktop, wenn der Thin Client mit Ihrem Tischtelefon verbunden ist)
- Wireless-Bildschirmfreigabe

### **Version 12.7**

- Anwendungsfreigabe
- Auswahl des Audiogeräts im Hauptmenü
- Benutzerdefinierte Kontakte migrieren
- Steuerung der Kamera der Gegenstelle (Far End Camera Control, FECC)
- Verbesserte Videoauflösung
- Cisco Jabber-/Jabber-Anruf
- Cisco Jabber-Tischtelefonvideo (Wiedergabe des Videos auf dem Desktop, wenn der Thin Client mit Ihrem Tischtelefon verbunden ist)
- PreferP2PDesktopShare (Konfigurationsparameter, um in derJabber-Konfigurationsdatei der persönlichen Bildschirmfreigabe den Vorrang vor der Videofreigabe zu geben)
- Wireless-Bildschirmfreigabe

### **Version 12.6**

- Zusätzliche Anrufsteuerung (Anruflautstärke einstellen, Anrufe annehmen oder beenden und Audio stummschalten) für die folgenden Zubehörteile:
	- Logitech
	- Plantronics
	- Sennheiser
- Auswahl des Audiogeräts im Hauptmenü
- Menü "Geräteauswahl" im Fenster "Anrufkonversation"
- Steuerung der Kamera der Gegenstelle (Far End Camera Control, FECC)
- Verbesserte Videoauflösung
- Cisco Jabber-/Jabber-Anruf
- Cisco Jabber-Tischtelefonvideo (Wiedergabe des Videos auf dem Desktop, wenn der Thin Client mit Ihrem Tischtelefon verbunden ist)
- IP-Telefon

Nur die erste Zeile eines mehrzeiligen Kontos ist verfügbar. Wenn ein zweiter Anruf eingeht, während die erste Leitung verwendet wird, klingelt es auf der zweiten Leitung, jedoch wird keine Benachrichtigung zum eingehenden Anruf angezeigt.

• Wireless-Bildschirmfreigabe

### **Version 12.5**

- Zusätzliche Anrufsteuerung (Anruflautstärke einstellen, Anrufe annehmen oder beenden und Audio stummschalten) für die folgenden Zubehörteile:
	- Logitech
	- Plantronics
	- Sennheiser
- Auswahl des Audiogeräts im Hauptmenü
- BFCP-Desktopfreigabe (Binary Floor Control Protocol)
- Menü "Geräteauswahl" im Fenster "Anrufkonversation"
- Steuerung der Kamera der Gegenstelle (Far End Camera Control, FECC)
- Cisco Jabber-/Jabber-Anruf
- Cisco Jabber-Tischtelefonvideo (Wiedergabe des Videos auf dem Desktop, wenn der Thin Client mit Ihrem Tischtelefon verbunden ist)
- IP-Telefon

Nur die erste Zeile eines mehrzeiligen Kontos ist verfügbar. Wenn ein zweiter Anruf eingeht, während die erste Leitung verwendet wird, klingelt es auf der zweiten Leitung, jedoch wird keine Benachrichtigung zum eingehenden Anruf angezeigt.

### **Version 12.1**

- Zusätzliche Anrufsteuerung (Anruflautstärke einstellen, Anrufe annehmen oder beenden und Audio stummschalten) für die folgenden Zubehörteile:
	- Logitech
	- Plantronics
	- Sennheiser
- Auswahl des Audiogeräts im Hauptmenü
- BFCP-Desktopfreigabe (Binary Floor Control Protocol)
- Menü "Geräteauswahl" im Fenster "Anrufkonversation"
- Direktanrufübernahme und Gruppenanrufübernahme
- Steuerung der Kamera der Gegenstelle (Far End Camera Control, FECC)
- Cisco Jabber-/Jabber-Anruf
- Cisco Jabber-Tischtelefonvideo (Wiedergabe des Videos auf dem Desktop, wenn der Thin Client mit Ihrem Tischtelefon verbunden ist)
- IP-Telefon

Nur die erste Zeile eines mehrzeiligen Kontos ist verfügbar. Wenn ein zweiter Anruf eingeht, während die erste Leitung verwendet wird, klingelt es auf der zweiten Leitung, jedoch wird keine Benachrichtigung zum eingehenden Anruf angezeigt.

# **Überprüfen Sie die Verbindungseinstellungen für Jabber Softphone für VDI**

Informationen zur Verbindung Ihres Cisco Jabber Softphone für VDI und zur Version sind leicht zu finden. Wenn ein Problem auftritt, sind diese Informationen für den Systemadministrator bei der Behebung des Problems hilfreich.

![](_page_23_Picture_21.jpeg)

П

![](_page_24_Picture_338.jpeg)

**Schritt 3** Klicken Sie zum Kopieren der Informationen in die Zwischenablage auf **Kopieren**. Sie können die Informationen in eine E-Mail einfügen, die an den Systemadministrator gesendet wird.

**Schritt 4** Klicken Sie für weitere Informationen über den JVDI Agent und die JVDI Client-Versionen auf **JVDI-Details**.

# **Anzeigeeinstellungen für Jabber Softphone für VDI**

Verwenden Sie für eine optimale Videoleistung mit Cisco Jabber Softphone für VDI die empfohlenen Einstellungen für Citrix oder VMware.

Mit Citrix XenDesktop und VMware wird auf den Linux-basierten Plattformen nur der Vollbildmodus unterstützt:

- Cisco Jabber Softphone für VDI HP Thin Pro und Ubuntu
- Cisco Jabber Softphone für VDI Unicon Elux

Die veröffentlichte Citrix XenApp-Anwendung wird nur auf Cisco Jabber Softphone für VDI – Windows – nur im Windows-Modus unterstützt.

#### **Citrix**

Cisco JabberSoftphone für VDI unterstützt nur dieFunktionen **Beste Auflösung (empfohlen)** Anzeigeoption.

![](_page_25_Picture_125.jpeg)

### **VMware**

Cisco Jabber Softphone für VDI – Windows Version 12. 8 (und höher) unterstützt die Funktion "Display-Skalierung" für VMware. Wenn Sie eine frühere Version verwenden, überprüfen Sie die VMware-Optionen, und stellen Sie sicher, dass die Option **Anzeigeskalierung zulassen** deaktiviert ist.

![](_page_25_Picture_126.jpeg)

### Über diese Übersetzung

Cisco kann in einigen Regionen Übersetzungen dieses Inhalts in die Landessprache bereitstellen. Bitte beachten Sie, dass diese Übersetzungen nur zu Informationszwecken zur Verfügung gestellt werden. Bei Unstimmigkeiten hat die englische Version dieses Inhalts Vorrang.